*Requested enhancements that have been implemented and are now accessible:*

- *Ability for survey recipients to indicate if they have accessibility needs:*
- 0 Ability to have question regarding Vulnerable Worker eligibility on a toggle so that it can be activated when needed along with associated admin tools.

# **Accessibility Needs:**

The following screenshots show how the accessibility needs is presented to the survey participant and then once that information is recorded, how it is displayed in the roster tools used by the admins.

## *Survey Interface*

Once <sup>a</sup> participant has completed the survey ( Step 1 ) and moves into Step 2 (signing up for <sup>a</sup> workshop or appointment ) – below the personal information boxes they will now see <sup>a</sup> section titled *Accessibility Needs* along with checkbox for indicating they have accommodations that need to be addressed.

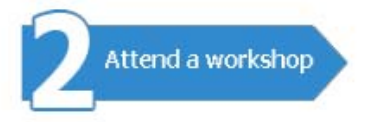

- At the workshop/appointment, we confirm your eligibility and tell you more about our funding.
- Workshops/Appointemtnts also may include career exploration, academic advising, and detailed steps on how to get started.
- To enroll in a workshop/appointment, please provide the following basic contact information.

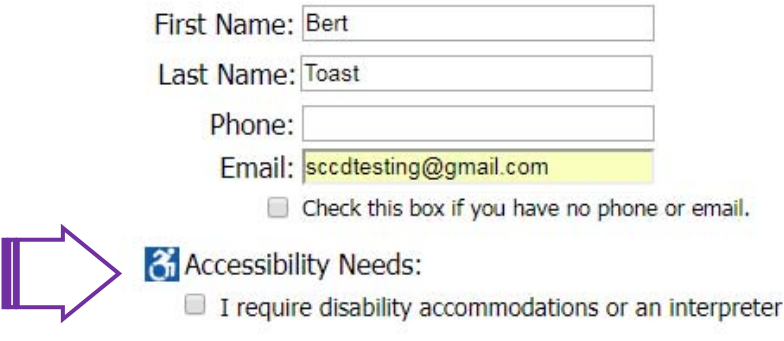

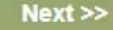

When the box is checked, <sup>a</sup> text box appears allowing them to indicate what accommodations they required.

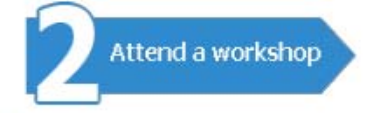

- At the workshop/appointment, we confirm your eligibility and tell you more about our funding.
- · Workshops/Appointemtnts also may include career exploration, academic advising, and detailed steps on how to get started.
- To enroll in a workshop/appointment, please provide the following basic contact information.

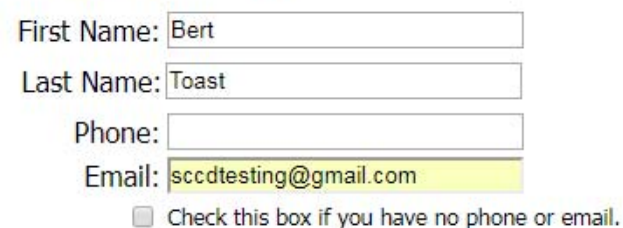

**&** Accessibility Needs:

I require disability accommodations or an interpreter

Please detail your needs so we may better assist you.

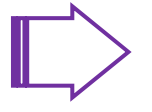

Use a service dog

When viewing the roster for either <sup>a</sup> workshop or appointment, those whom have indicated accessibility needs will be tagged with the ADA logo following their name. For workshops, since with attendee details are collapsed by default, you need to expand details to see what has been indicated.

Workshop Views: (Note: although screenshots are using past workshops/appointments, the functionality is the same for current and past)

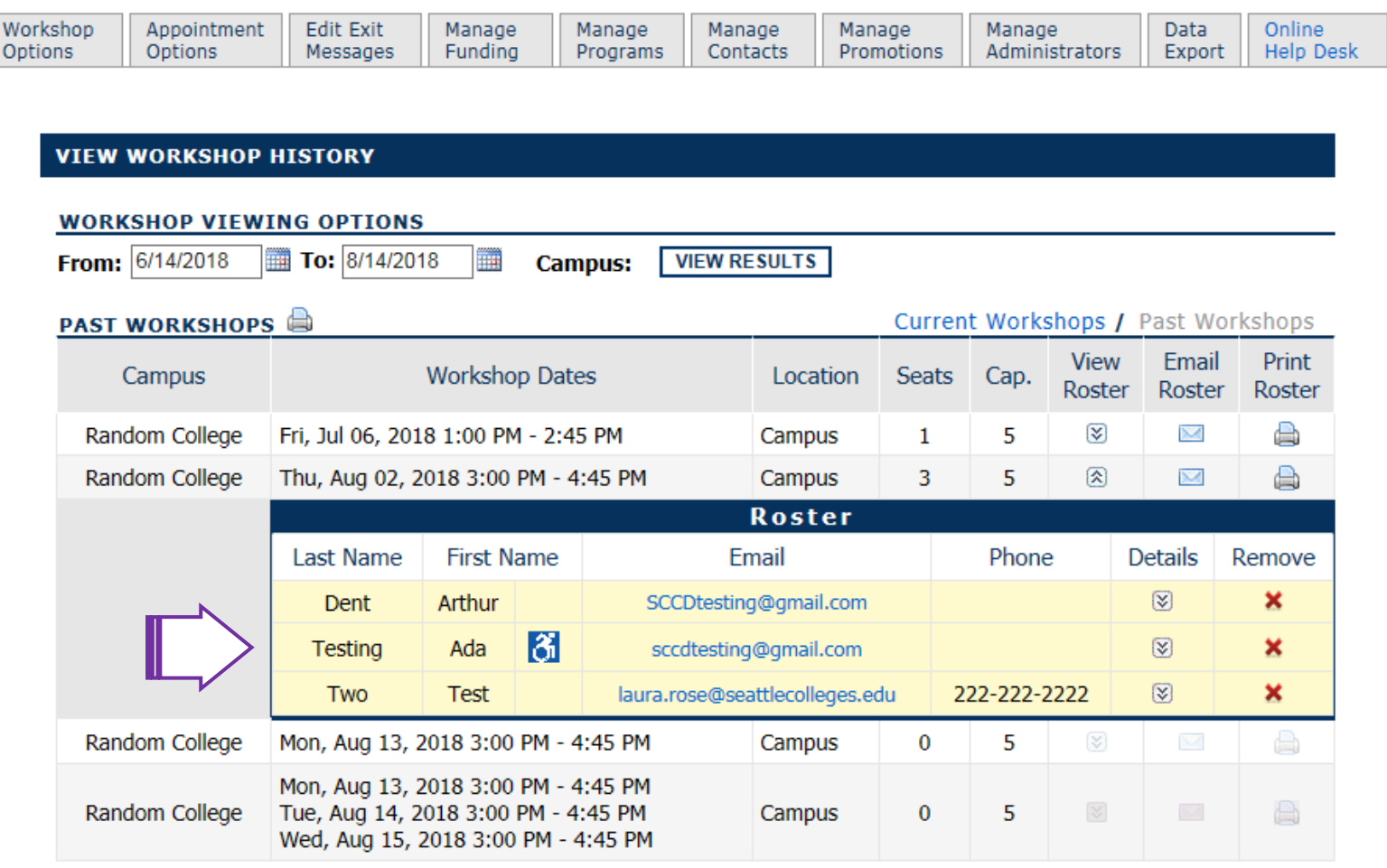

**SNQ Enhancements: Accessibility Requirements and Vulnerable Worker Question** 2108.08.09

*Roster Interface*

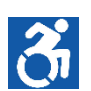

Expanding the roster details shows what was entered for ADA Needs

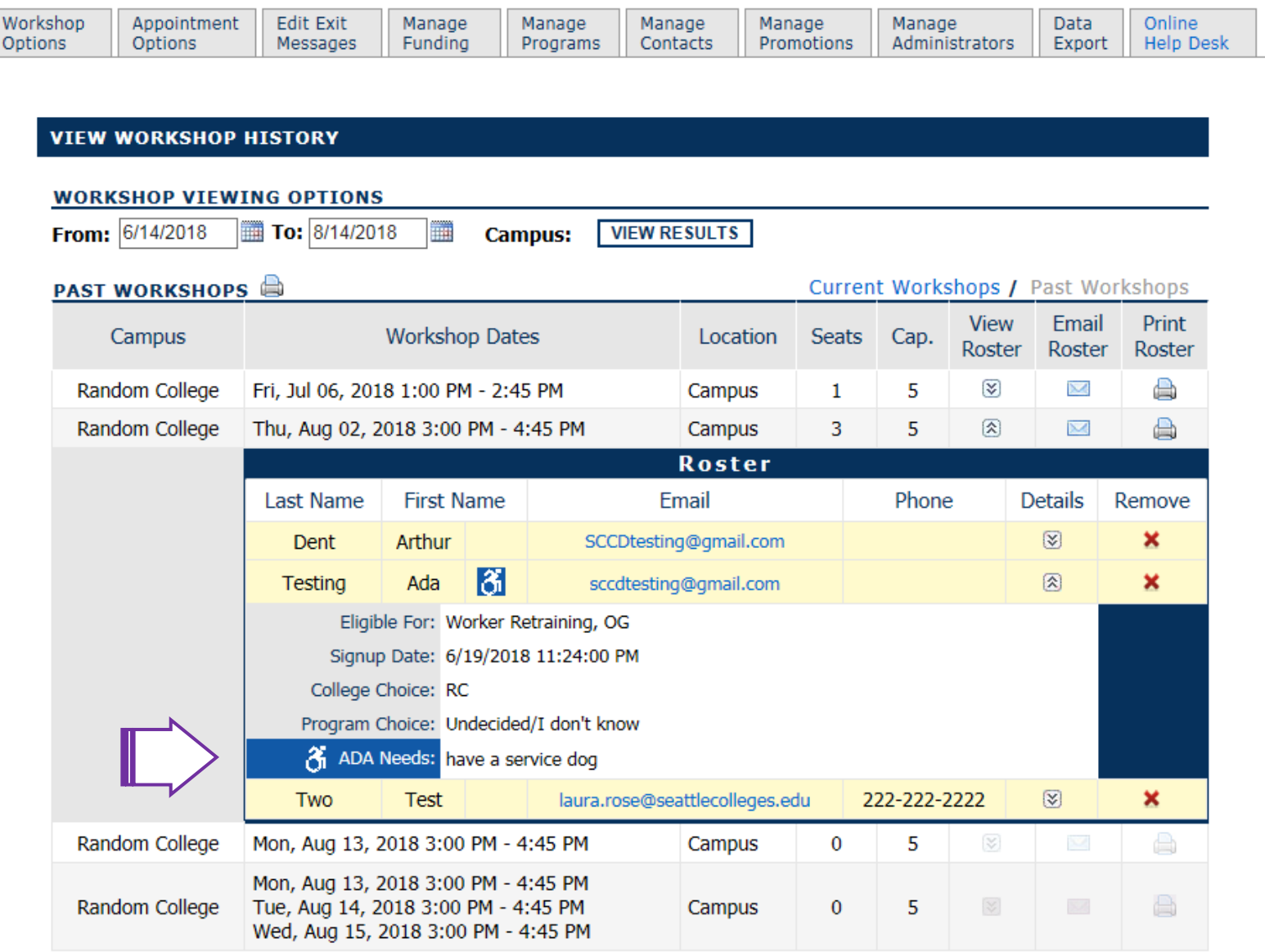

When <sup>a</sup> roster is printed out, the name is marked with the ADA icon and the accessibility needs are also listed directly below.

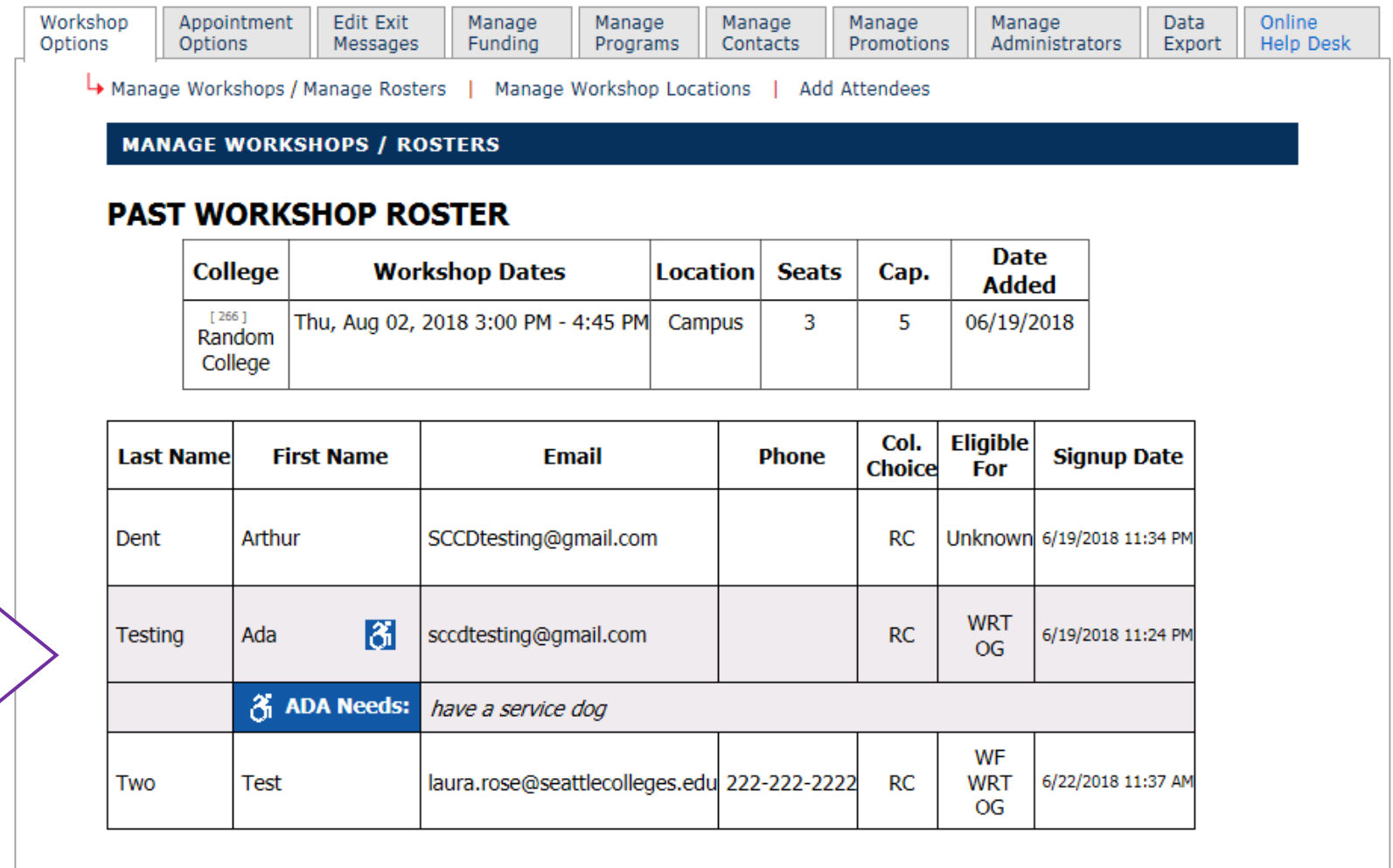

Return To Past Workshops List

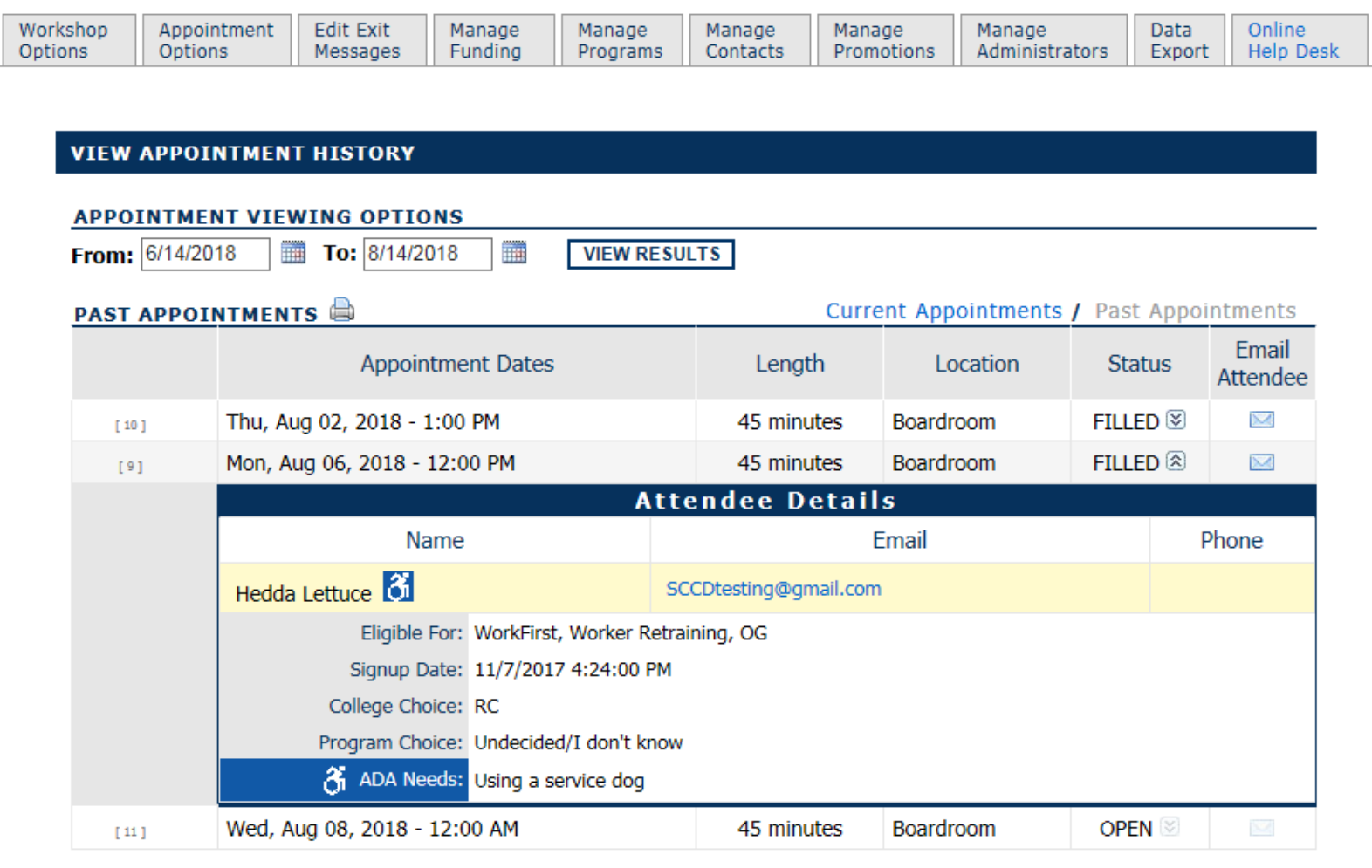

Appointments View: (Note: although screenshots are using past workshops/appointments, the functionality is the same for current and past)

## **Vulnerable Worker Question:**

The following screenshots show how the Vulnerable Worker question is set up, made active so it appears in the survey, presented to the survey participant and then once that information is recorded ‐ how it is displayed in the roster tools used by the admins. Before being made active, the Vulnerable Worker question has <sup>a</sup> couple of administrative parts that need to be completed/reviewed before making it active, such as defining the job sector list and the content of the custom exit message.

## *Survey Interface*

When the Vulnerable Worker question series has been made active, it displays after the '*gross monthly household income'* question and prior to the '*How did you hear about SNQ*' question based on the following logic:

- $\bullet$ Eligible for WRT? — if YES – *SKIP Vulnerable Worker question* and go to '*How did you hear…*'
- $\bullet$ Eligible for any other funding (OG/BFET/WF) ? — if YES to any one (or more) – *SKIP Vulnerable Worker question* and go to '*How did you hear…*'
- $\bullet$ • Present Vulnerable Worker question – part 1

#### *Vulnerable Worker question – part 1*

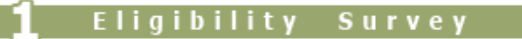

# Do you have 45 college credits?

 $\bigcirc$  Yes

 $\bigcirc$  No

# Are you at risk of being laid off it you do not upgrade your skills?

 $\circ$  Yes

 $\circlearrowright$  No

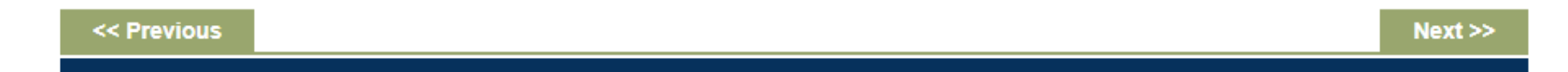

If answered YES to both questions — is eligible for WRT – *EXIT Vulnerable Worker question* and go to '*How did you hear…*' If answered NO to both questions — is NOT eligible for WRT – *EXIT Vulnerable Worker question* and go to '*How did you hear…*' If answered YES/NO to either one of the questions — **go to part 2 of Vulnerable Worker question**

 $\bullet$ • Present Vulnerable Worker question – part 2

#### *Vulnerable Worker question – part 2*

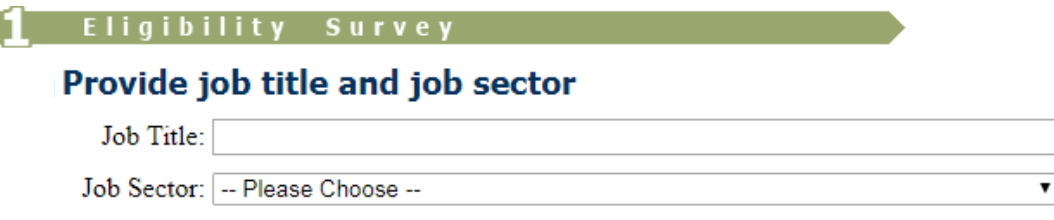

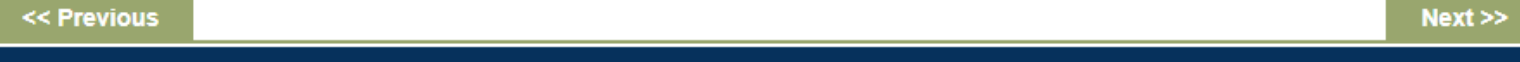

The list of job sectors the survey participant picks from is determined by the SNQ administrators of the college selected

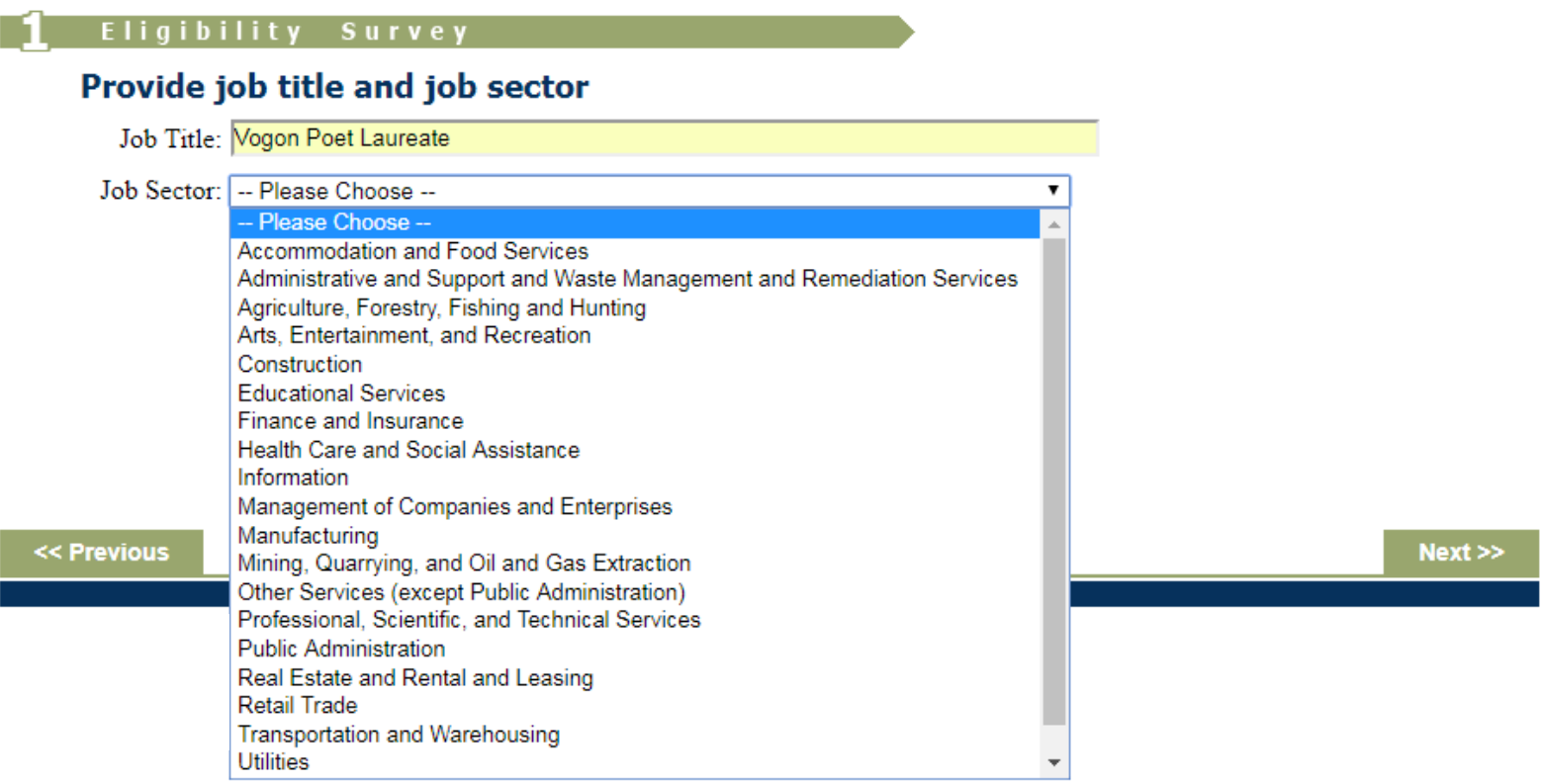

Upon completion of this part, the survey participant leaves the survey and is presented with **custom exit message** and information form used to create email that is sent to the primary SNQ contact of the college selected to review their eligibility.

#### *Vulnerable Worker question – custom exit message*

#### m. Eligibility Survey

Thank you! We will review your eligibility and call you soon to follow up. Please input your email and/or phone number in the form below.

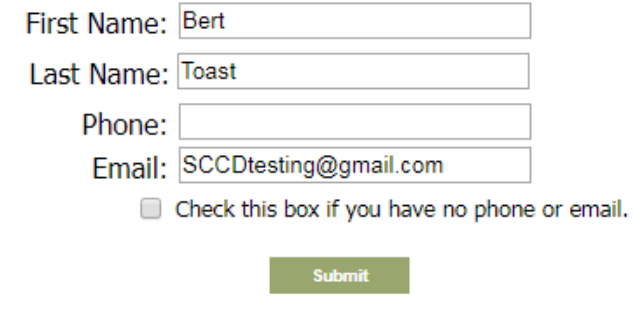

Upon submission, <sup>a</sup> thank you message confirming email has been sent is shown and any navigation buttons are removed.

This final confirmation message is currently static and global (not customizable by colleges).

**Hashington a Adminisher Admoged** The training you need for the job you want

An email has been sent to the SNQ coordinator for Random College. Thank you.

#### *Vulnerable Worker question — Sample email sent to SNQ Coordinator*

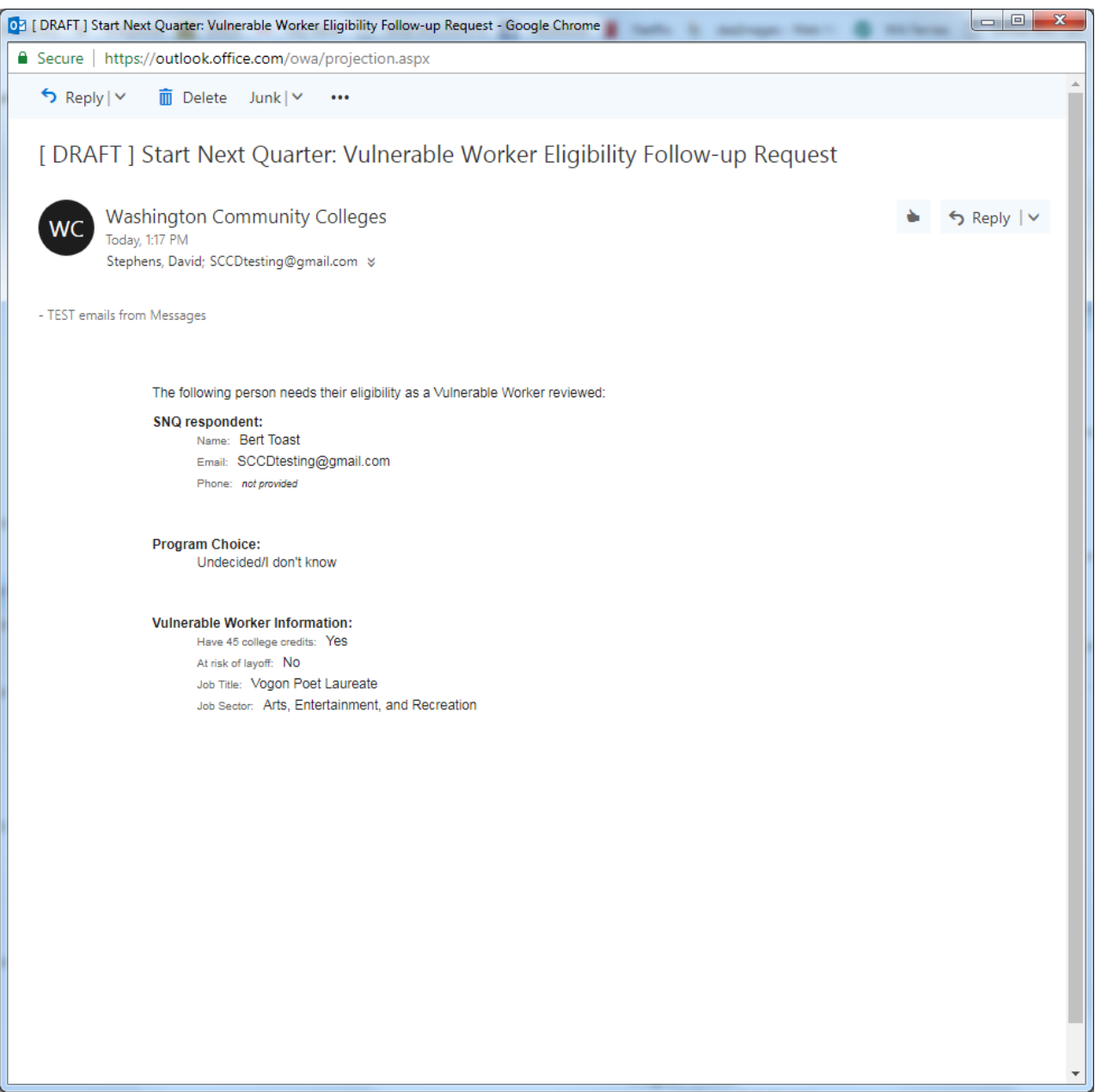

## **Vulnerable Worker Question:**

#### *Admin Interface*

In the administration interface, the tools for administering Vulnerable Worker reside under two sections (tabs):

- $\bullet$ **Edit Exit Messages** – like all the other custom exit messages used within the survey, this is where the exit message for Vulnerable Worker is edited.
- $\bullet$  **Manage Funding** – like Workshop and Appointment tabs, Manage Funding now has <sup>a</sup> sub‐menu. This sub‐menu consists of two options: *Manage Funding Sources* and *Manage Vulnerable Worker*, and like Workshops and Appointments each option has its own permission.

#### *Manage Funding Tab*

*A*dmins without any permissions related to funding sees the Funding tab greyed out and the sub‐menu greyed out when they mouse over the tab *Example*: admin can see options but is unable the click and access them

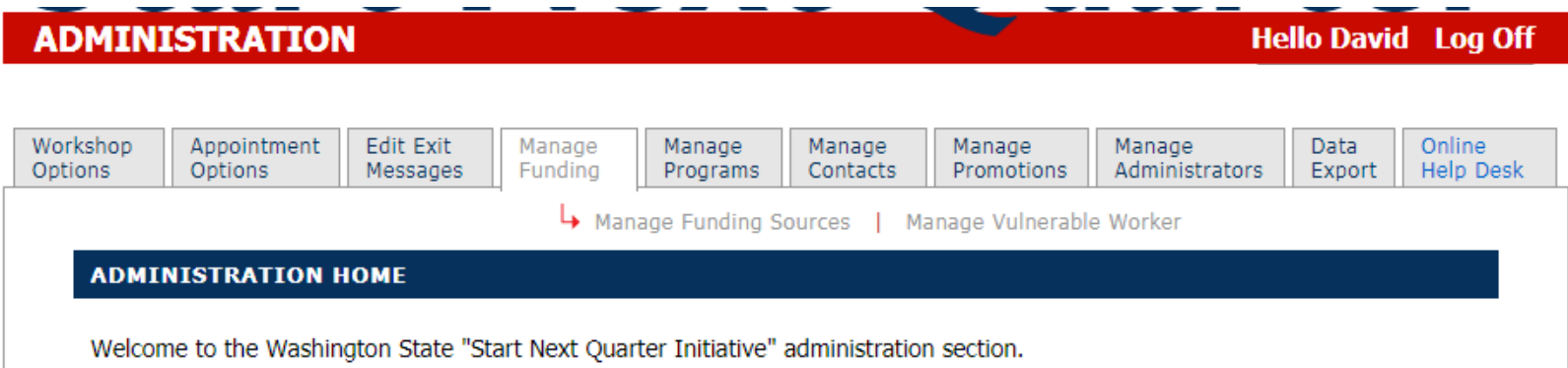

*A*dmins with permission to manage either or both options under Funding tab will see have active sub‐menu links on the option they have permission for *Example*: the permission has been granted to *Manage Vulnerable Worker*, but not *Manage Funding Sources*.

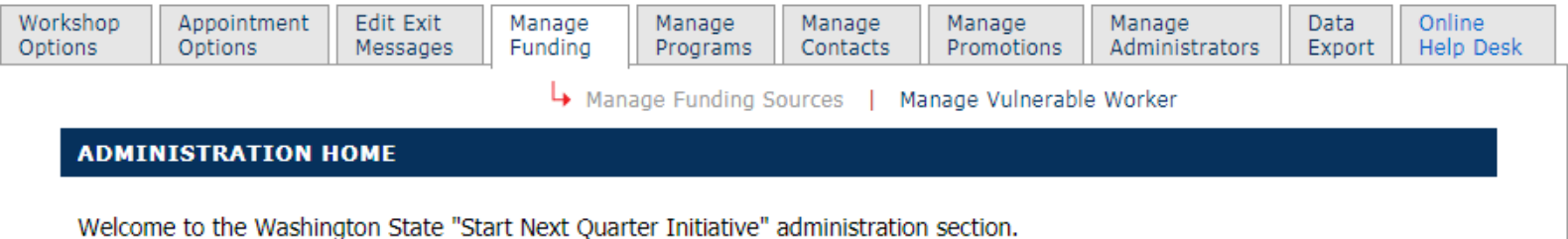

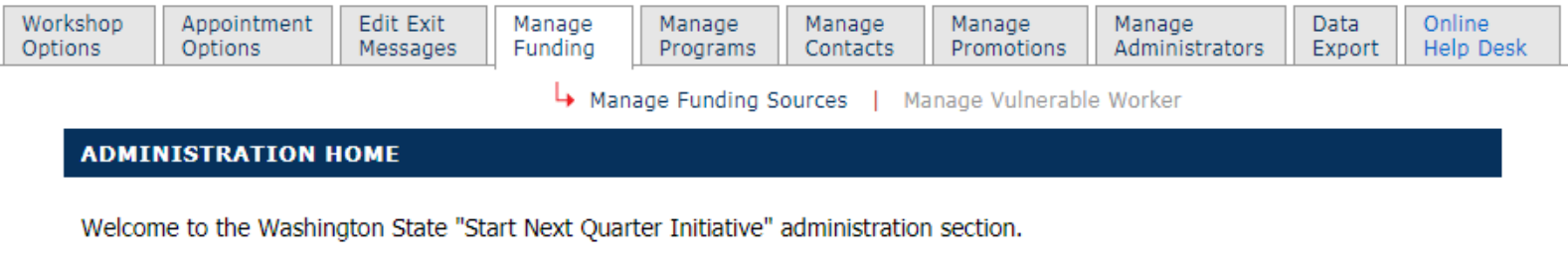

*Example*: the permission has been granted to *Mange Funding Sources*, but not *Manage Vulnerable Worker*.

*Example*: the permission has been granted to both *Mange Funding Sources* and *Manage Vulnerable Worker*.

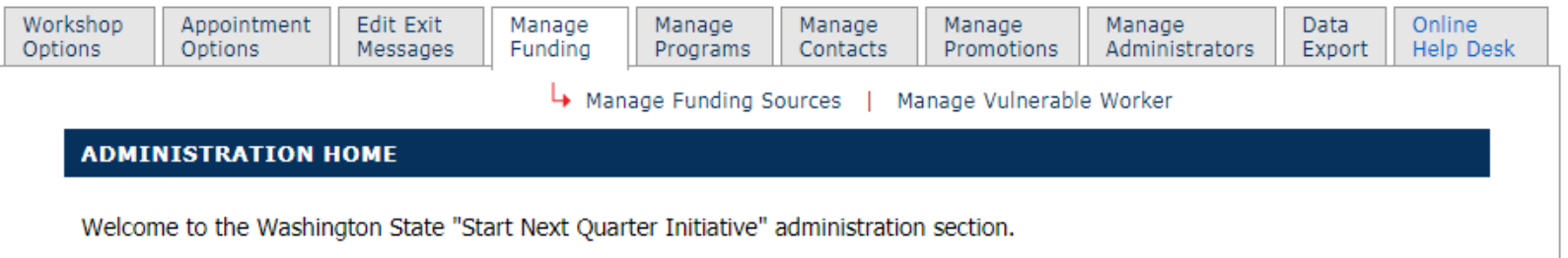

## *Manage Funding Sources*

#### *No changes have been made to the Funding Sources page*

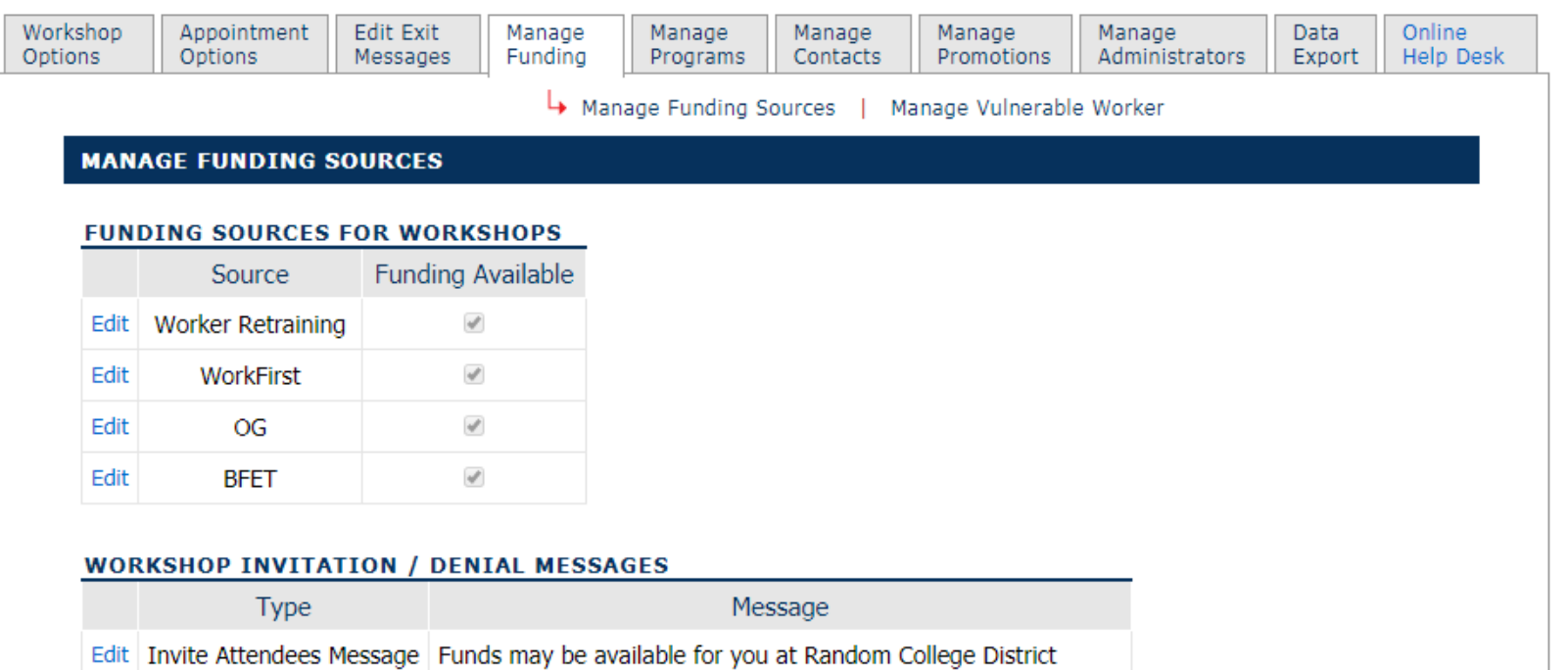

Edit Deny Attendees Message | Funds may be unavailable for you at Random College District

## *Manage Vulnerable Worker — NEW TOOL!*

Clicking the *Manage Vulnerable Worker* sub‐menu option will present the tools used for setting question visibility within the survey as well as defining the job sectors shown in the drop down for part 2 of the question. There are two sections – *Set Vulnerable Worker Visibility* and *Manage Job Sectors*.

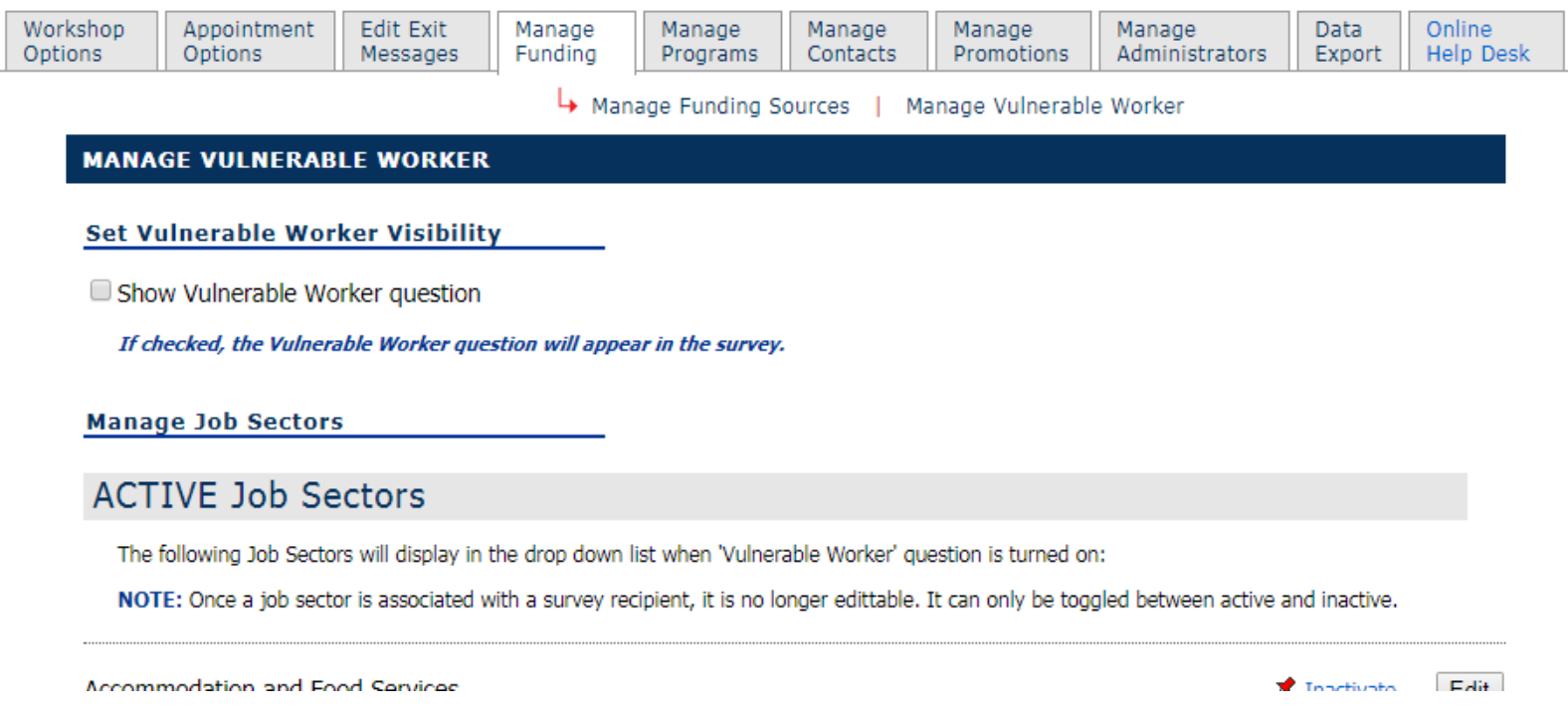

Making the question visible within the survey is done by checking and unchecking the box under section '*Set Vulnerable Worker Visibility*'

**Set Vulnerable Worker Visibility** 

Show Vulnerable Worker question

If checked, the Vulnerable Worker question will appear in the survey.

The management of what appears in the job sector drop‐down list in part 2 of the Vulnerable Worker question is done under section '*Set Vulnerable Worker Visibility*'. There are two sub‐sections:

- $\bullet$ ● Active Job Sectors — lists the job sector that currently appear in the drop-down and is where you add / edit / deactivate
- $\bullet$  $\bullet$  Inactive Job Sectors  $-$  lists job sectors that have been used in the past which can be reactivated

The job sectors list has been pre‐populated using the base level items taken from the North American Industry Classification System (NAICS) web site ( https://www.census.gov/cgi‐bin/sssd/naics/naicsrch?chart=2017 ) . For data integrity, job sectors are never deleted, just made inactive.

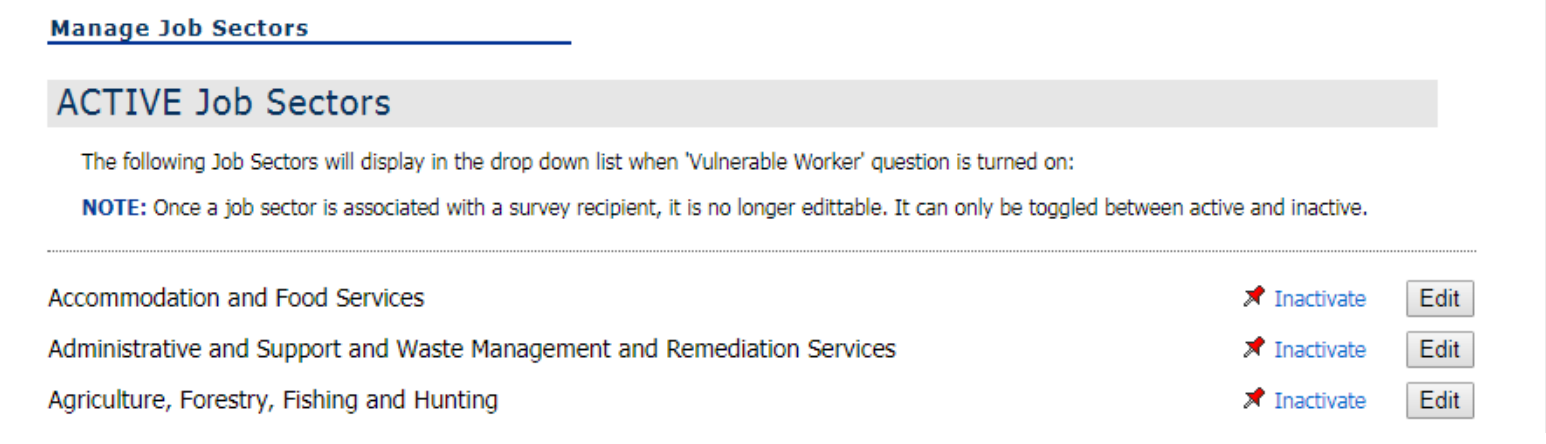

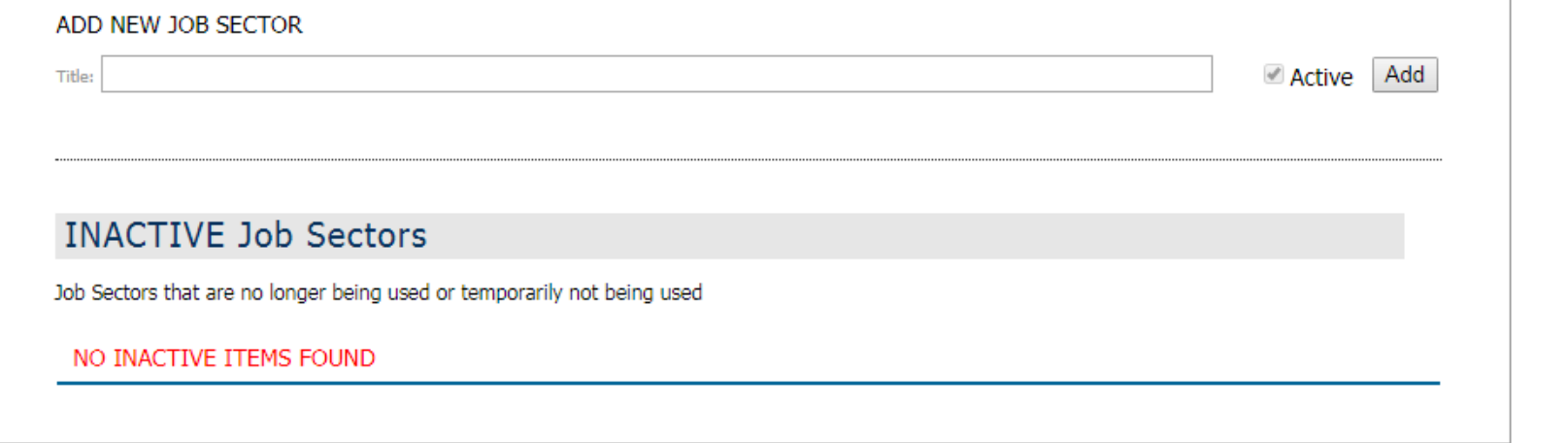

### *Adding <sup>a</sup> New Job Sector*

To add <sup>a</sup> new job sector – scroll to the bottom of the active list section to '*Add New Job Sector*', enter item into the textbox and click 'Add' button

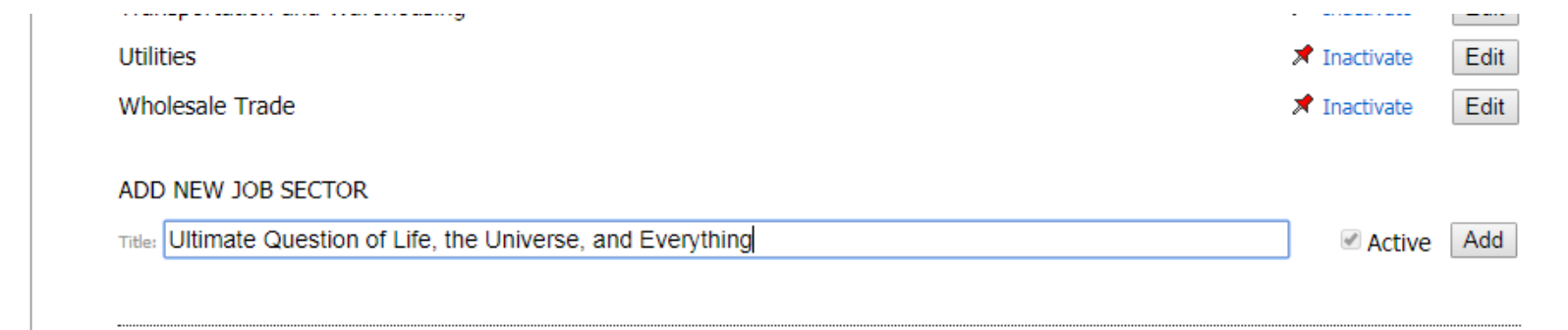

When the page refreshes, the new sector will appear in the active list alphabetically. **Note:** *If the title entered is the same as an existing title, it will not be saved.*

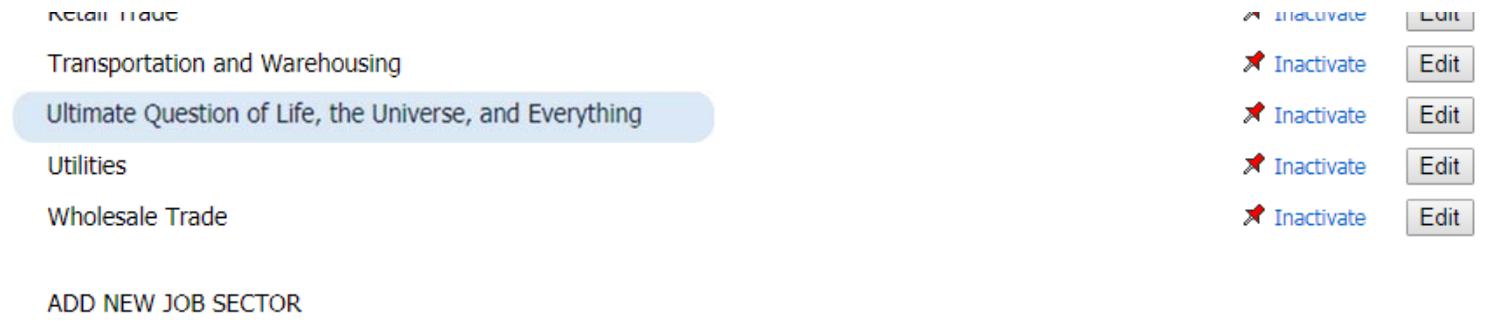

and an interest contact the management

### *Editing an Existing Job Sector*

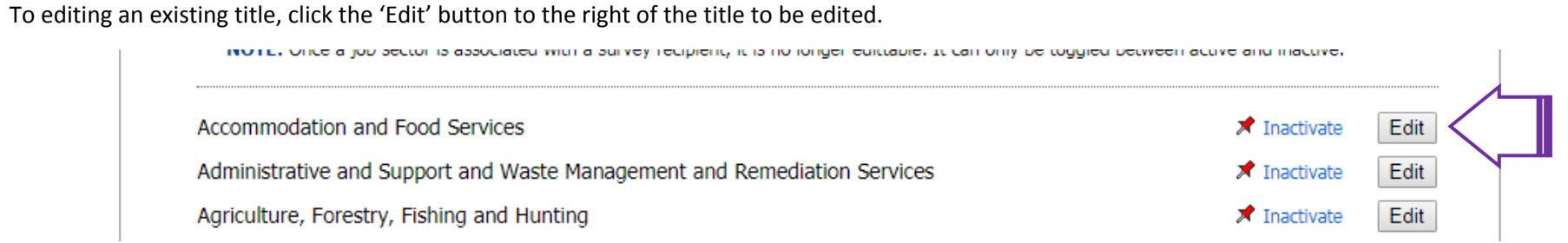

Textbox will display allowing the title to be changed. To save the changes made, click the 'Update' button. To discard changes, click 'Cancel'

The following transporting that display in the drop down not when yumerable worker question is turned on.

NOTE: Once a job sector is associated with a survey recipient, it is no longer edittable. It can only be toggled between active and inactive.

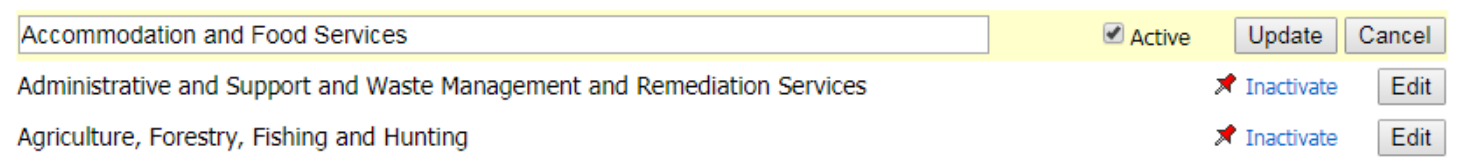

*Once a job sector becomes associated with <sup>a</sup> survey respondent*, it can no longer be altered and will no longer have the edit option

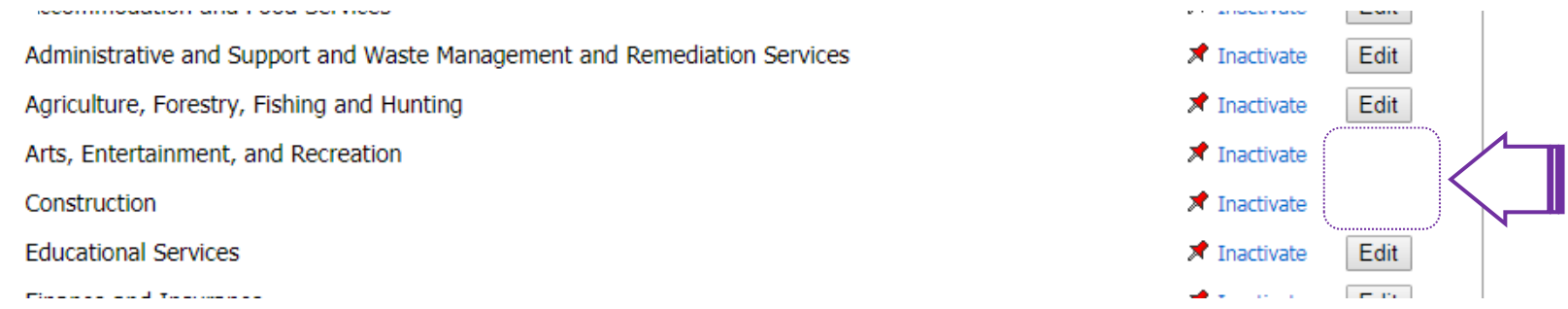

#### *Deactivating an Active Job Sector*

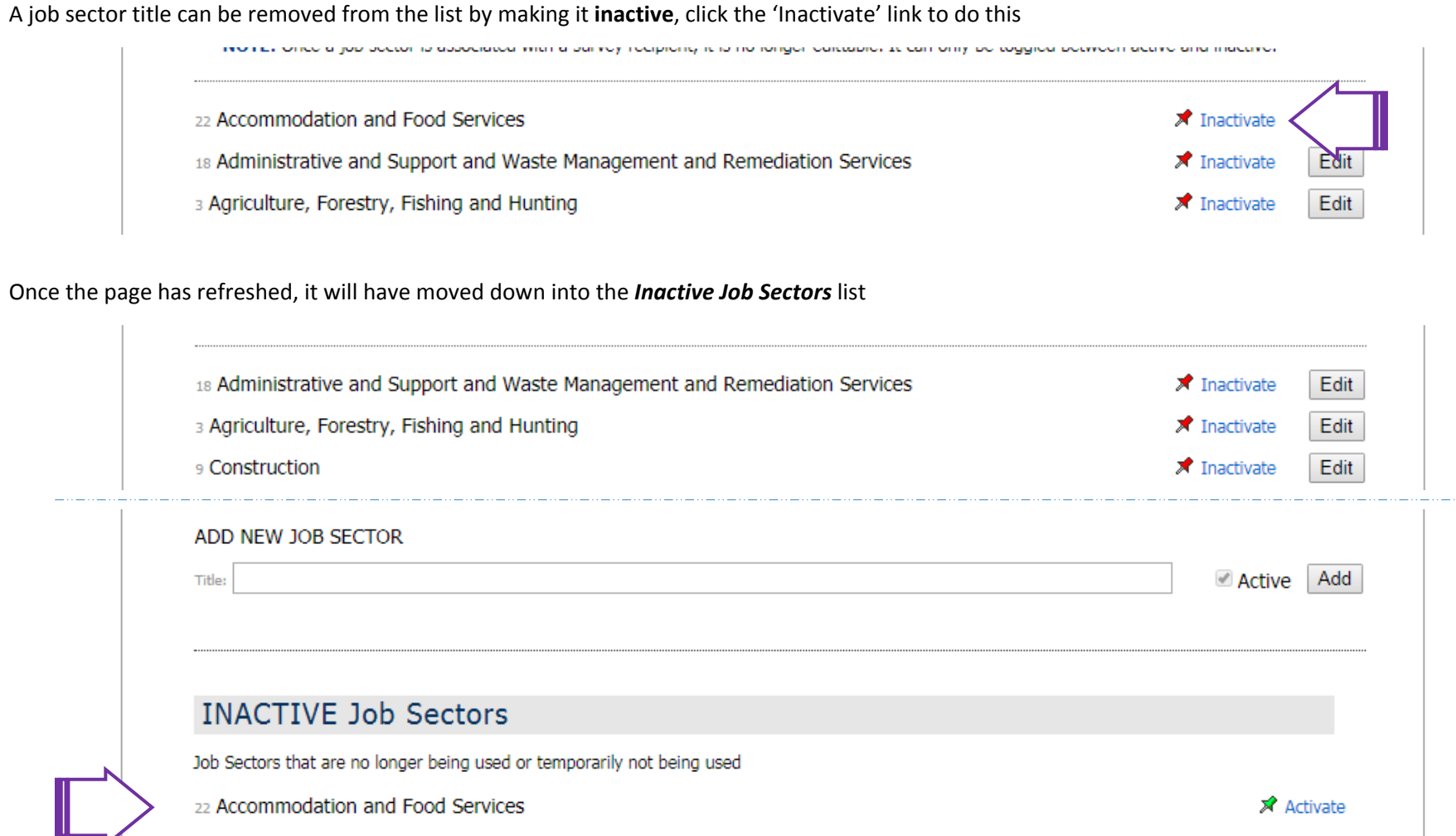

Textbox will display allowing the title to be changed. To save the changes made, click the 'Update' button. To discard changes, click 'Cancel'

### *Reactivating an Inactive Job Sector*

 $-$ 

A job sector title can be removed from the list by making it **inactive**, click the 'Inactivate' link to do this

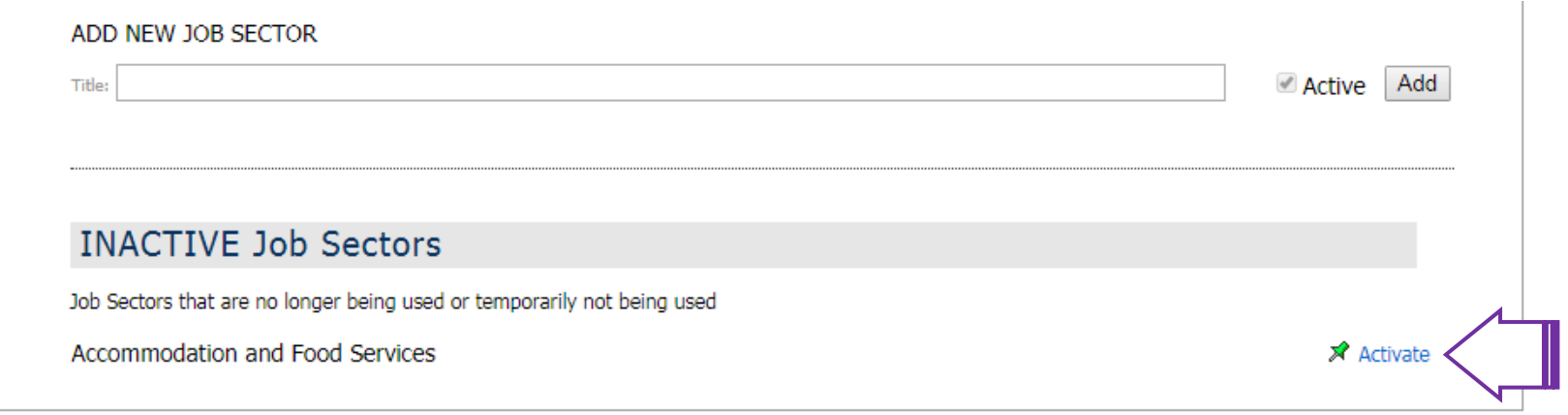

Once the page has refreshed, it will have moved up into the *Active Job Sectors* list alphabetically

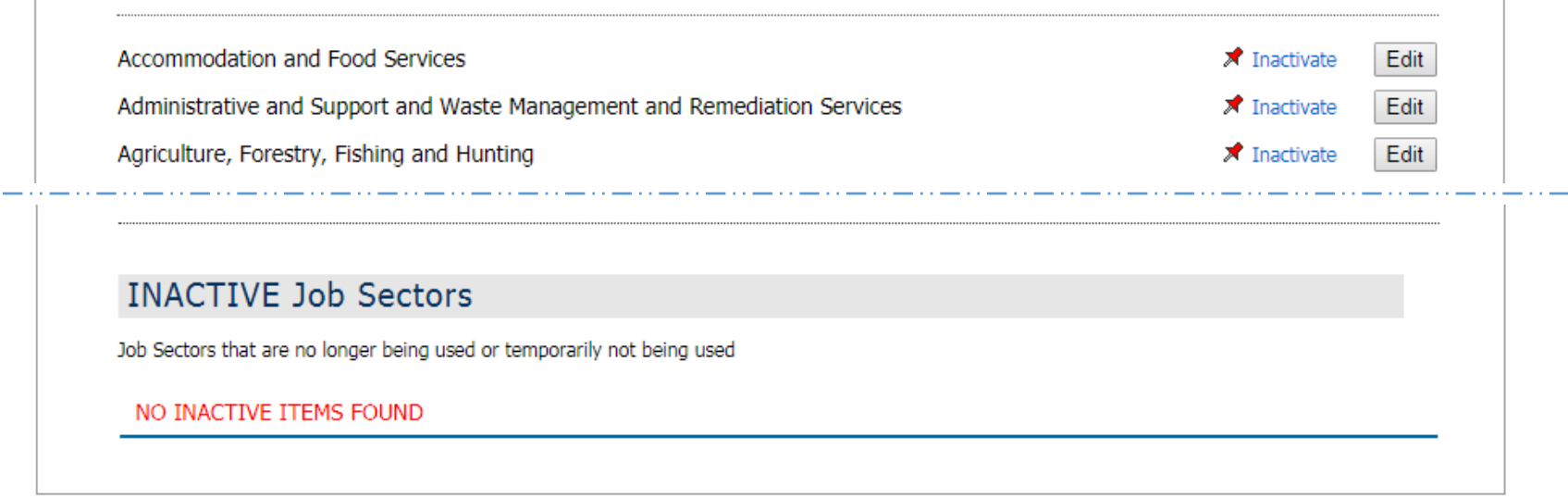

#### *Edit Exit Messages — NEW MESSAGE OPTION*

A component of the Vulnerable Worker question is the custom exit message, once <sup>a</sup> survey respondent has completed the part 2 of the question (job title and job sector). A new message type — *Message Vulnerable Worker eligibility review* — has been added to the existing exit message type option list.

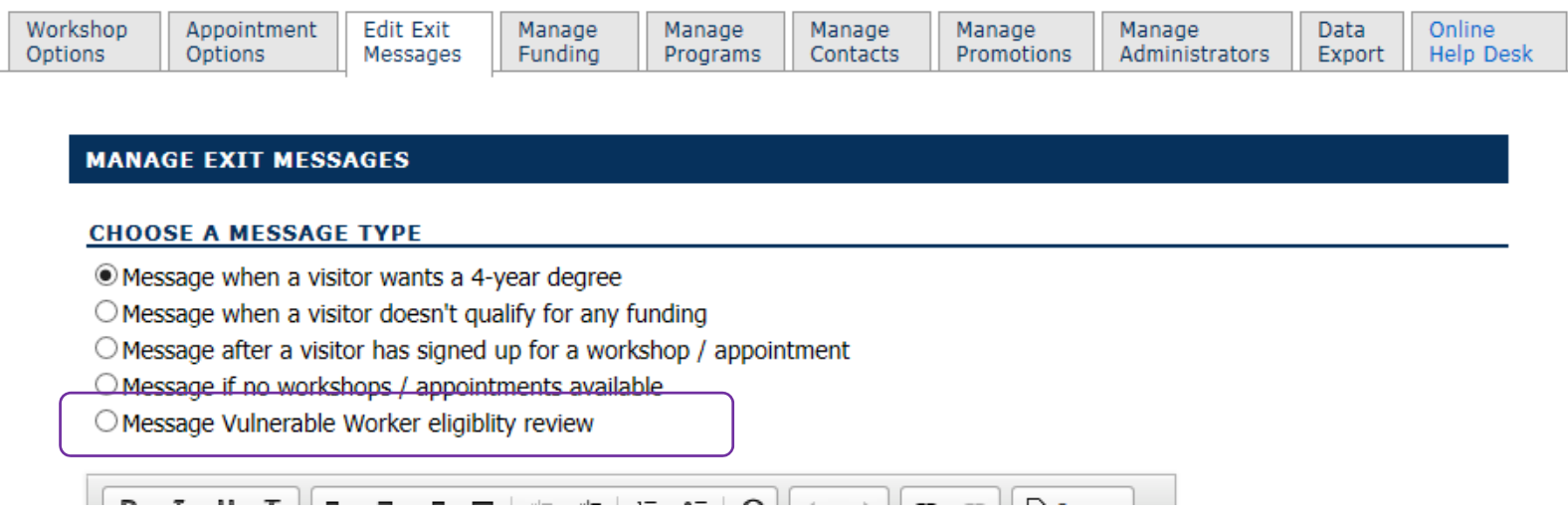

Shown below is the default content that has been pre‐populated for the Vulnerable Worker message.

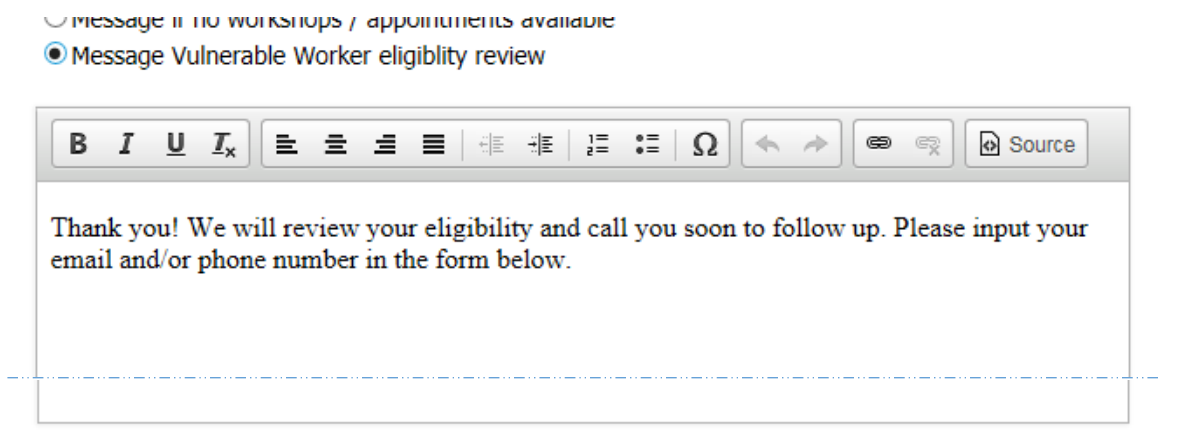

Editing the content of the message is the same as with the other exit messages. Remember when composing the content of the Vulnerable Worker exit message that it also contains <sup>a</sup> contact form for the respondent to fill out which appears directly below the message.

Previewing the message shows you how the final exit message appears in the survey.

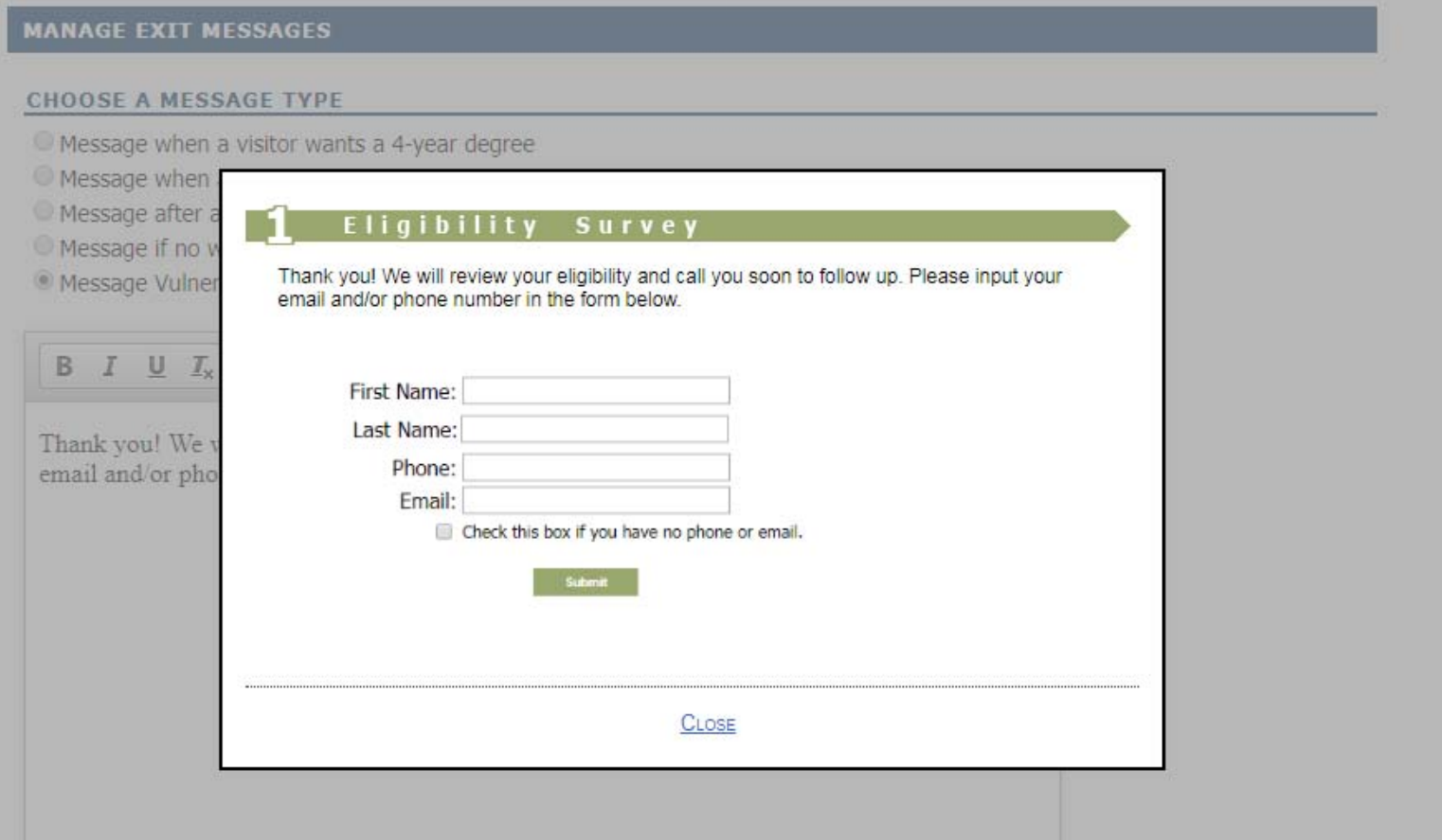